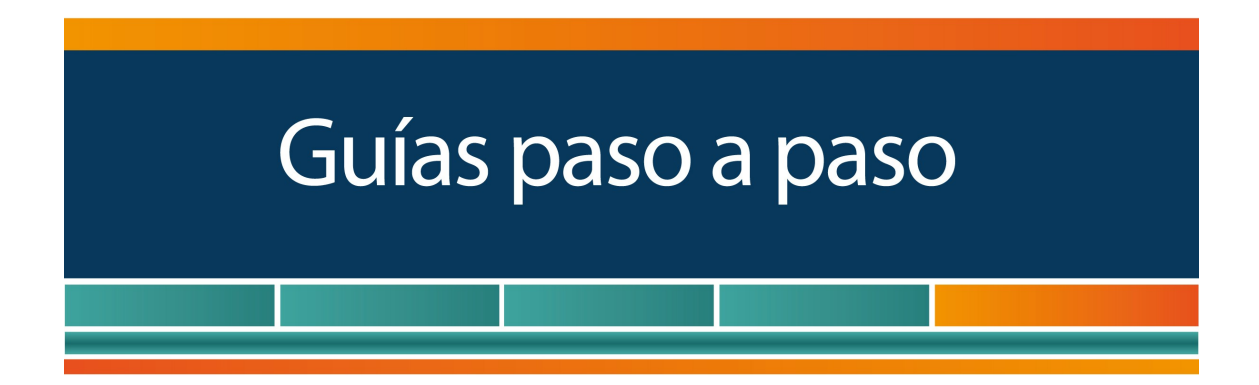

# Gestión de Autorizaciones Electrónicas para Firma Digital

¿Cómo utilizar el servicio?

www.afip.gob.ar 0810-999-AFIP (2347) De lunes a viernes de 8 a 20 hs mayuda@afip.gob.ar

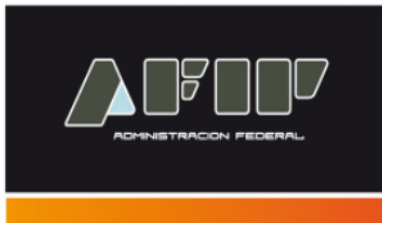

El servicio "**Gestión de Autorizaciones Electrónicas para Firma Digital**", permite formalizar electrónicamente los actos de otorgamiento, aceptación y revocación de autorizaciones, generales o especiales, ante esta Administración Federal, a fin de identificar a las personas físicas habilitadas para firmar digitalmente determinada documentación.

Se trata de un servicio disponible con Clave Fiscal Nivel de Seguridad 3.

Requisito:

- Los sujetos autorizantes y autorizados deberán cumplir previamente con el registro digital de foto, firma y huella dactilar y el escaneo de la documentación que acredite su identidad (**[Resolución General 2.811](http://biblioteca.afip.gob.ar/gateway.dll/Normas/ResolucionesGenerales/reag01002811_2010_04_20.xml)**).
- El sujeto autorizado deberá contar con "Certificado Digital" emitido por la autoridad certificante de la AFIP (**[Resolución General 2.651](http://biblioteca.afip.gob.ar/gateway.dll/Normas/ResolucionesGenerales/reag01002651_2009_08_03.xml)**). Si desea conocer los pasos para tramitar la Firma Digital, ingrese **[aquí](http://www.afip.gov.ar/genericos/guiaDeTramites/guia/documentos/PasoaPasoCertificadoFirmaDigital.pdf)**.

A continuación se detallan las pantallas del servicio.

**¿Cómo Ingreso a "Gestión de Autorizaciones Electrónicas para Firma Digital"?**

Ingrese con su "**Clave Fiscal**" al Servicio "**Gestión de Autorizaciones Electrónicas para Firma Digital**".

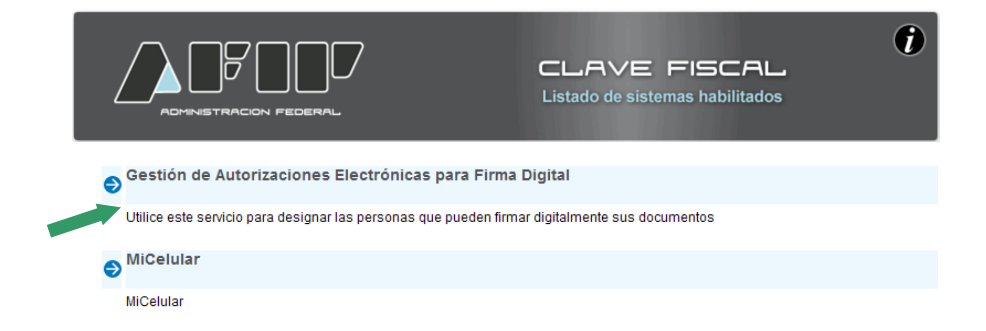

Recuerde que para acceder a este servicio deberá:

- Ingresar a la página de la AFIP (**[www.afip.gob.ar](http://www.afip.gob.ar/)**) y presionar en el recuadro "Acceso con Clave Fiscal".
- A continuación se despliega una pantalla, en la cual debe ingresar su número de CUIT/CUIL/CDI y en el campo "CLAVE" su clave fiscal. Luego presione el botón "INGRESAR".

- El sistema desplegará en pantalla la lista de servicios AFIP que tiene habilitados. Allí seleccione el denominado "Mis Facilidades". De no encontrar este servicio deberá habilitarlo utilizando la opción "Administrador de Relaciones de Clave Fiscal".

#### **¿Cómo realizo una autorización?**

#### **PASO 1**

Al ingresar al servicio aparecerán en pantalla las opciones disponibles. Deberá seleccionar la denominada "**GENERAR NUEVA AUTORIZACIÓN".**

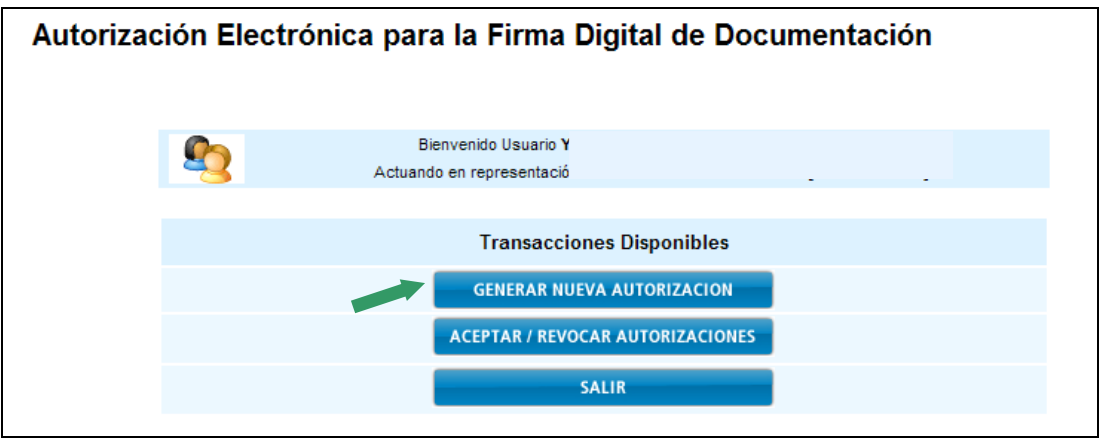

#### **PASO 2**

A continuación el sistema mostrará el CUIT/CUIL del autorizante, y la nómina de formularios que pueden delegarse.

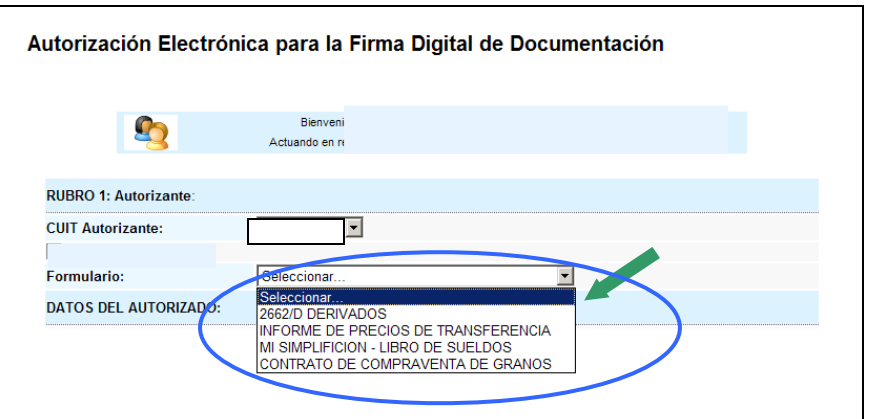

Posteriormente, deberá ingresar el CUIT del autorizado (sin guiones ni espacios).

Luego, presione **CARGAR.**

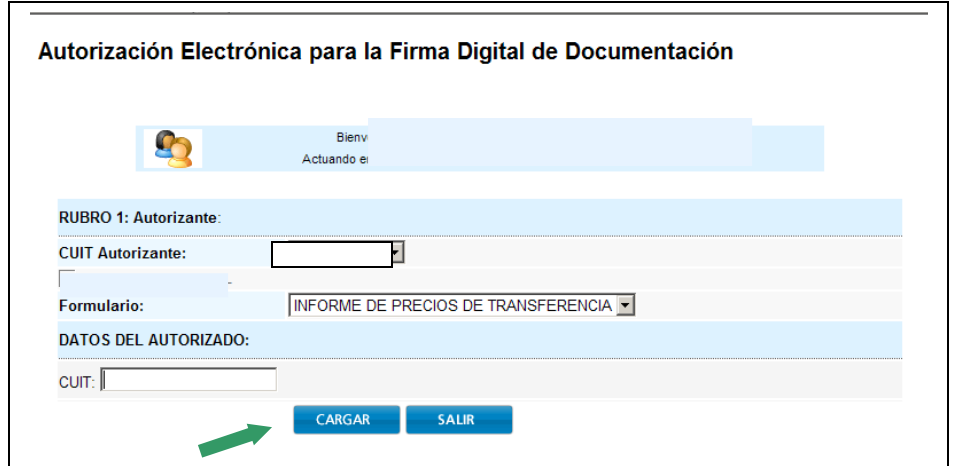

# **PASO 4**

Como consecuencia, el sistema mostrará el F. 3283/D, con esta autorización.

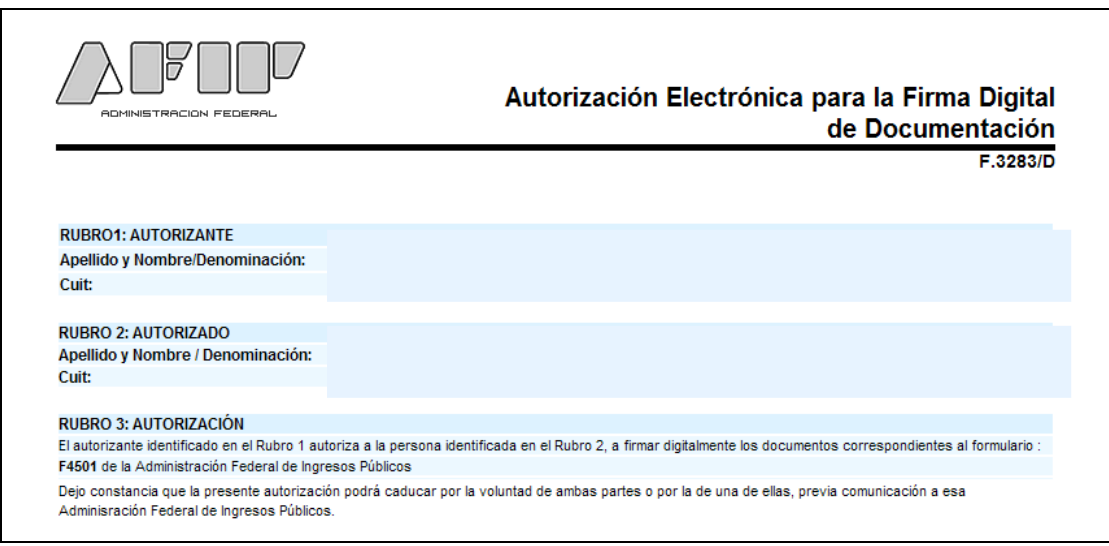

#### **¿Cómo acepto una autorización?**

### **PASO 1**

.

Al ingresar al servicio aparecerán en pantalla las opciones disponibles. Deberá seleccionar la denominada "**ACEPTAR / REVOCAR AUTORIZACIÓN".**

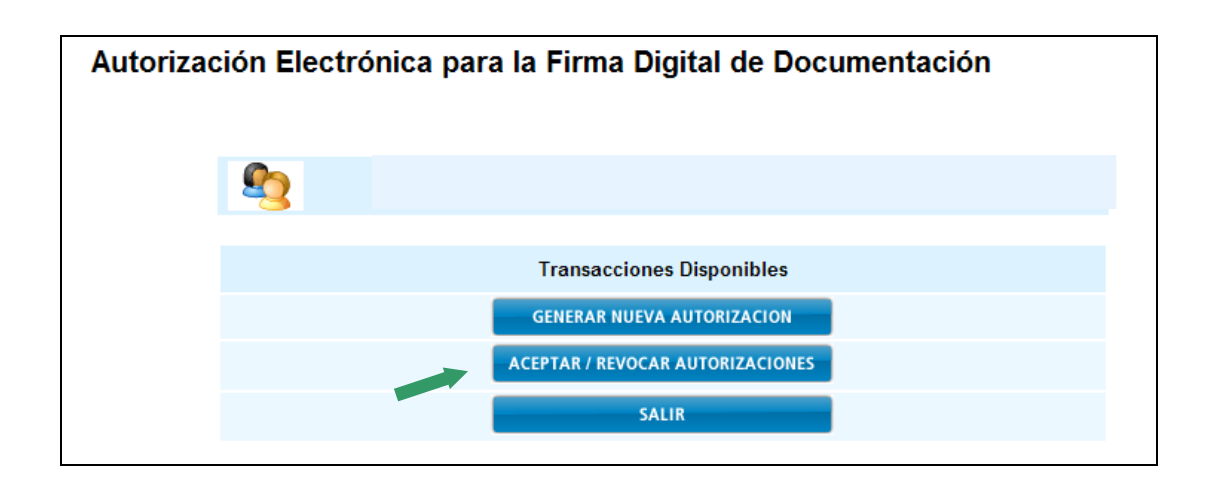

Debe buscar la solicitud a autorizar, permitiendo consultarla por los siguientes parámetros:

- CUIT del Autorizante
- CUIT del Autorizado
- Formulario
- Estado

Luego, presione **Consultar.**

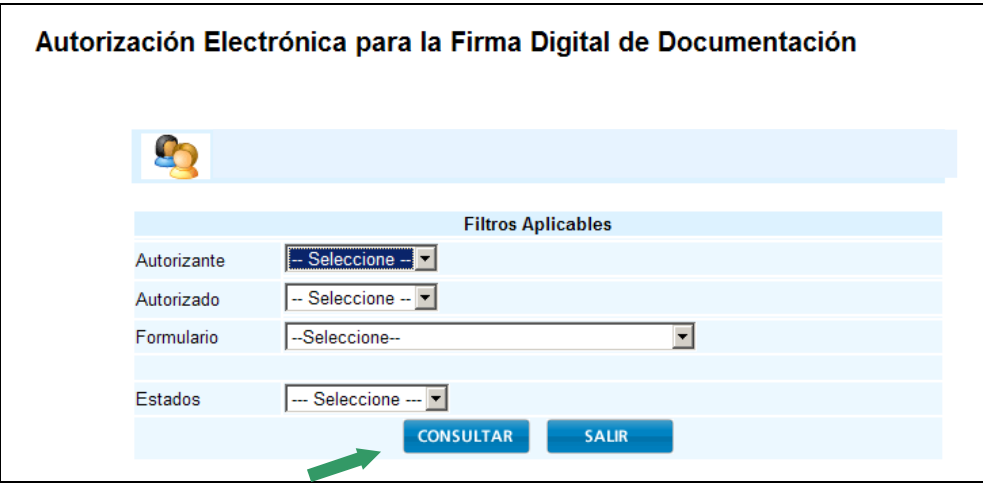

# **PASO 3**

Luego de realizar la búsqueda, el sistema mostrará los datos de la autorización.

Para aceptarla, seleccione el botón

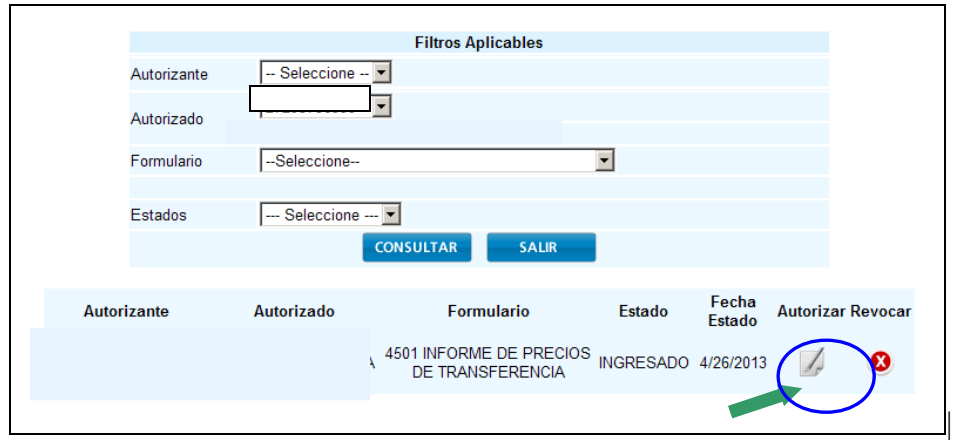

El sistema mostrará el formulario de la aceptación de autorización.

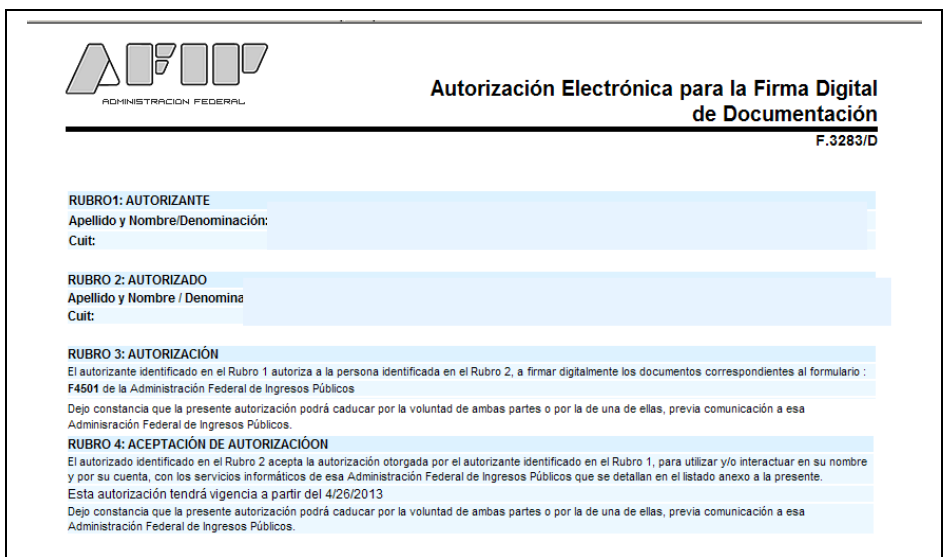

**¿Cómo revocar una autorización?** 

# **PASO 1**

Al ingresar al servicio aparecerán en pantalla las opciones disponibles. Deberá seleccionar la denominada "**ACEPTAR / REVOCAR AUTORIZACIÓN".**

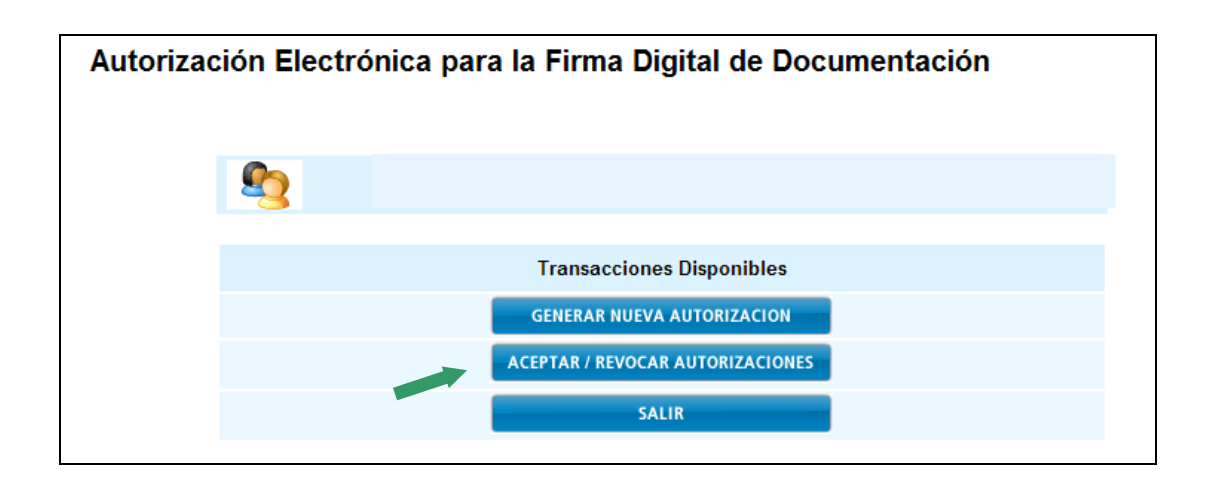

Debe buscar la solicitud a revocar, permitiendo consultarla por los siguientes parámetros:

- CUIT del Autorizante
- CUIT del Autorizado
- Formulario
- Estado

Luego, presione **Consultar.**

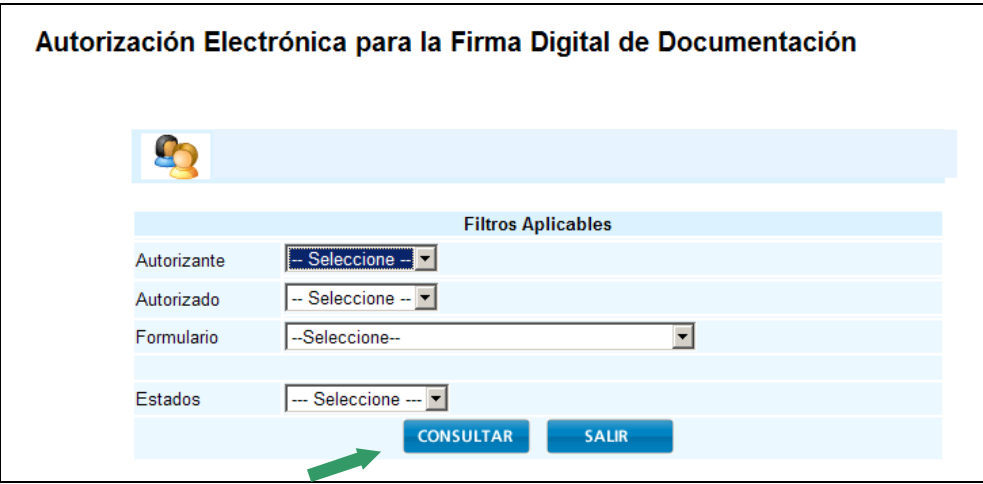

# **PASO 3**

Luego de realizar la búsqueda, el sistema mostrará los datos de la autorización.

Para aceptarla, seleccione el botón

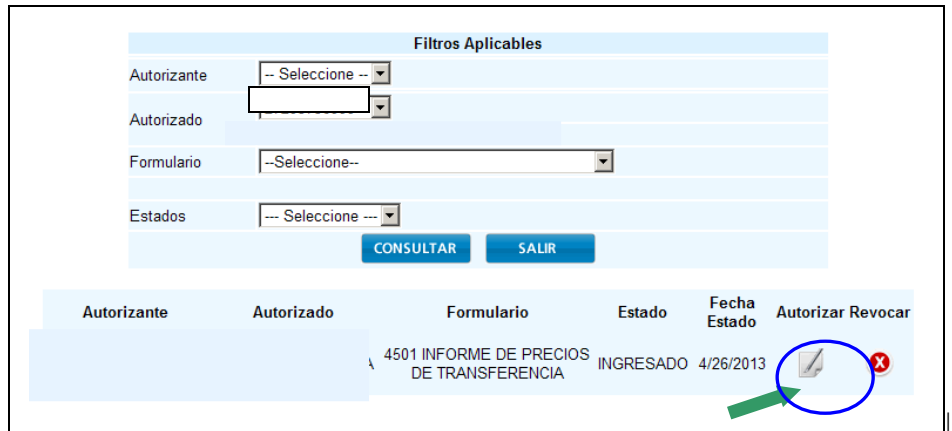